# Dell UltraSharp UP3218KA User's Guide

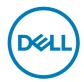

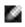

NOTE: A NOTE indicates important information that helps you make better use of your computer.

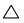

CAUTION: A CAUTION indicates potential damage to hardware or loss of data if instructions are not followed.

MARNING: A WARNING indicates a potential for property damage, personal injury, or death.

Copyright @ 2017-2022 Dell Inc. All rights reserved. This product is protected by U.S. and international copyright and intellectual property laws.

Dell™ and the Dell logo are trademarks of Dell Inc. in the United States and/or other jurisdictions. All other marks and names mentioned herein may be trademarks of their respective companies.

# **Contents**

| About Yo  | our Monitor 5                                        | ) |
|-----------|------------------------------------------------------|---|
| Pac       | ckage Contents                                       | 5 |
| Pro       | oduct Features                                       | 5 |
| lde       | entifying Parts and Controls                         | 7 |
| Мо        | onitor Specifications                                | O |
| Plu       | ıg-and-Play                                          | 5 |
| LC        | D Monitor Quality and Pixel Policy                   | 5 |
| Setting l | Jp the Monitor                                       | 7 |
| Att       | aching the Stand                                     | 7 |
| Usi       | ing the Tilt, Swivel, and Vertical Extension         | 9 |
| Adj       | justing the Rotation Display Settings of Your System | O |
| Со        | nnecting Your Monitor                                | O |
| Or        | ganizing Your Cables                                 | 4 |
| Re        | moving the Monitor Stand                             | 4 |
| Wa        | all Mounting (Optional)                              | 5 |
| Operatir  | ng the Monitor26                                     | 5 |
| Tui       | rning on the Monitor                                 | 5 |
| Usi       | ing the Front Panel Controls                         | 5 |
| Usi       | ing the On-Screen Display (OSD) Menu                 | 9 |
| Troubles  | shooting                                             | 3 |
| Sel       | f-Test                                               | 3 |

|      | Built-in Diagnostics                                                 | 14             |
|------|----------------------------------------------------------------------|----------------|
|      | Common Problems                                                      | <del>1</del> 5 |
|      | Product Specific Problems                                            | 16             |
| Арре | ndix                                                                 | .7             |
|      | Safety Instructions                                                  | 17             |
|      | FCC Notices (U.S. only) and Other Regulatory Information             | 17             |
|      | Contacting Dell                                                      | 17             |
|      | EU product database for energy label and product information sheet 4 | 18             |
|      | Setting Up Your Monitor                                              | 18             |
|      | Maintenance Guidelines                                               | 50             |

## **About Your Monitor**

## **Package Contents**

Your monitor ships with the components shown below. Make sure that you have received all the components and contact Dell if something is missing.

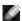

**NOTE:** Some items may be optional and may not ship with your monitor. Some features or media may not be available in certain countries.

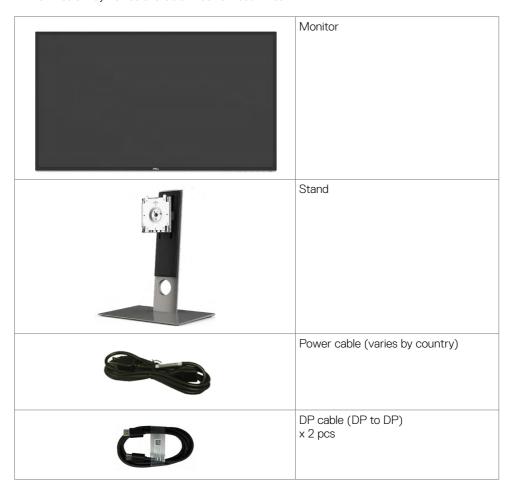

|                                                                                                    | USB 3.0 upstream cable (enables the USB ports on the monitor)                                                       |
|----------------------------------------------------------------------------------------------------|----------------------------------------------------------------------------------------------------|
|                                                                                                    | Cleaning cloth                                                                                                    |
| Control of the control of the contro | <ul><li> Quick Setup Guide</li><li> Safety and Regulatory Information</li><li> Factory Calibration Report</li></ul> |

#### **Product Features**

The **Dell UltraSharp UP3218KA** monitor has an active matrix, TFT-LCD (Color Active Matrix Liquid Crystal Display with a (WLED) The matrix employs Oxide Thin Film Transistor as the active element) and LED backlight. The monitor features include:

- 80.01 cm (31.5-inch) active area display (Measured diagonally) QUHD 7680 x 4320 resolution, plus full-screen support for lower resolutions.
- · Wide viewing angles with Adobe RGB 100%, DCI 98% color.
- · Tilt, swivel, pivot and vertical extension adjustment capabilities.
- Removable pedestal and Video Electronics Standards Association (VESA™) 100 mm mounting holes for flexible mounting solutions.
- Ultra-thin bezel minimizes the bezel gap in multi-monitor usage, enabling easier set up with an elegant viewing experience.
- Dual DP to support 7680 x 4320 @ 60Hz.
- Support for Displayport version DP1.4.
- · Plug and play capability if supported by your system.
- · On-Screen Display (OSD) adjustments for ease of set-up and screen optimization.
- · Security lock slot.
- · Asset Management Capability.
- · Energy Star Certified.
- EPEAT registered where applicable. EPEAT registration varies by country. See <a href="https://www.epeat.net">www.epeat.net</a> for registration status by country.
- RoHS compliant.
- BFR/PVC Free monitor (excluding cables).
- · Arsenic-Free glass and Mercury Free for Panel only.
- Energy Gauge shows the energy level being consumed by the monitor in real time.
- ≤ 0.3 W in Standby Mode.

# **Identifying Parts and Controls**

## Front view

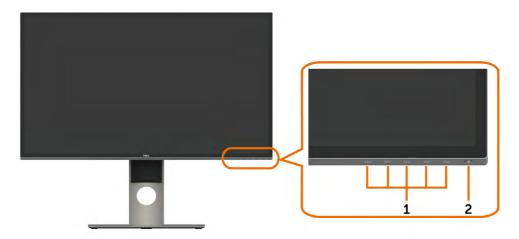

| Label | Description                                                        |
|-------|--------------------------------------------------------------------|
| 1     | Function buttons (For more information, see Operating the Monitor) |
| 2     | Power on/off button (with LED indicator)                           |

## **Back View**

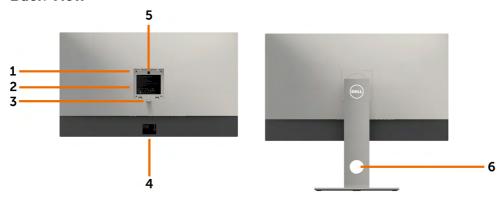

| Label | Description                                                       | Use                                                                        |
|-------|-------------------------------------------------------------------|----------------------------------------------------------------------------|
| 1     | VESA mountiong holes (100 mm x 100 mm-behind attached VESA cover) | Wall mount monitor using VESA-compatible wall mount kit (100 mm x 100 mm). |
| 2     | Regulatory label                                                  | Lists the regulatory approvals.                                            |
| 3     | Stand release button                                              | Release stand from monitor.                                                |
| 4     | Barcode, serial number, and Service<br>Tag label                  | Refer to this label if you need to contact Dell for technical support.     |
| 5     | LED touch PAD                                                     | Stand is fixed while DELL Logo light on.                                   |
| 6     | Cable management hole                                             | Use to organize cables by placing them through the hole.                   |

#### **Bottom View**

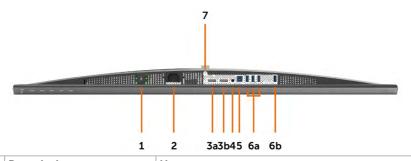

| Label | Description                | Use                                                                                                    |  |  |
|-------|----------------------------|----------------------------------------------------------------------------------------------------|--|--|
| 1     | Security lock slot         | Secures monitor with security cable lock (sold separately).                                                                                                    |  |  |
| 2     | AC power connector         | To connect the monitor power cable.                                                                                                    |  |  |
| 3a    | DisplayPort in connector 1 | Connect both connectors to your computer with a pair of:  DP to DP cables                                                                                                    |  |  |
| 3b    | DisplayPort in connector 2 | for 8K4K (max.) resolution.  DP 1  DP 2  8K4K (max)                                                                                                    |  |  |
| 4     | Audio line-out port        | Connect speakers to playback audio coming through DP audio channels. Only supports 2-channel audio. NOTE: The audio line-out port does not support headphones.  MARNING: Excessive sound pressure from earphones or headphones can cause hearing damage or loss. |  |  |
| 5     | USB upstream port          | Connect the USB cable that comes with your monitor to the computer. Once this cable is connected, you can use the USB downstream connectors on the monitor.                                                                                                    |  |  |
| 6a,6b | USB downstream ports (4)   | Connect your USB devices. * You can only use these connectors after you have connected the USB cable to the computer and USB upstream connector on the monitor.  (Port with SSCOD battery icon is for BC 1.2).                                                   |  |  |
| 7     | Stand lock                 | Lock the stand to the monitor using a M3 x 6 mm screw (screw not included).                                                                                                    |  |  |

<sup>\*</sup> It is recommended to use either the port (6b) for your wireless USB device whenever possible.

## **Monitor Specifications**

## Flat Panel Specifications

| Screen type       | Color Active Matrix Liquid Crystal Display with a (WLED) - TFT LCD |
|-------------------|--------------------------------------------------------------------|
| Panel type        | In Plane Switching (IPS)                                           |
| Viewable image    |                                                                    |
| Diagonal          | 80.01 cm (31.5 inches)                                             |
| Active Area       |                                                                    |
| Horizontal        | 698.1 mm (27.48 inches)                                            |
| Vertical          | 392.7 mm (15.46 inches)                                            |
| Area              | 274143.9 mm <sup>2</sup> (424.84 inches <sup>2</sup> )             |
| Pixel pitch       | 0.0303 mm x 0.0909 mm                                              |
| Viewing angle     |                                                                    |
| Horizontal        | 178° (typical)                                                     |
| Vertical          | 178° (typical)                                                     |
| Luminance output  | 400 cd/m² (Center 1 Point, typical)                                |
| Contrast ratio    | 1300 to 1 (typical)                                                |
| Faceplate coating | Anti-Reflective treatment of the front polarizer (2H)              |
| Backlight         | LED                                                                |
| Response Time     | 8 ms (normal), 6 ms (fast)                                         |
| Color depth       | 10-bit 1.07 Billion colors                                         |
| Color gamut       | Adobe RGB 100%, sRGB 100%, REC709 100%, DCI 98%                    |

## **Resolution Specifications**

| Horizontal scan range                    | 30 kHz to 90 kHz                                         |
|------------------------------------------|----------------------------------------------------------|
| Vertical scan range                      | 59 Hz to 61 Hz                                           |
| Maximum preset resolution                | 7680 x 4320 at 60 Hz                                     |
| Video display capabilities (DP playback) | 480i, 480p, 576i, 576p, 720p, 1080i, 1080p, 2160p, 4320p |

## **Preset Display Modes**

| Display Mode | Horizontal<br>Frequency<br>(kHz) | Vertical<br>Frequency<br>(Hz) | Pixel Clock<br>(MHz) | Sync Polarity<br>(Horizontal/<br>Vertical) |
|--------------|----------------------------------|-------------------------------|----------------------|--------------------------------------------|
| 720 x 400    | 31.5                             | 70.0                          | 28.3                 | -/+                                        |
| 640 x 480    | 31.5                             | 60.0                          | 25.2                 | -/-                                        |
| 640 x 480    | 37.5                             | 75.0                          | 31.5                 | -/-                                        |
| 800 x 600    | 37.9                             | 60.0                          | 40.0                 | +/+                                        |
| 800 x 600    | 46.9                             | 75.0                          | 49.5                 | +/+                                        |
| 1024 x 768   | 48.4                             | 60.0                          | 65.0                 | -/-                                        |
| 1024 x 768   | 60.0                             | 75.0                          | 78.8                 | +/+                                        |
| 1152 x 864   | 67.5                             | 75.0                          | 108.0                | +/+                                        |
| 1280 x 800   | 49.3                             | 60.0                          | 71.0                 | +/+                                        |
| 1280 x 1024  | 64.0                             | 60.0                          | 108.0                | +/+                                        |
| 1280 x 1024  | 80.0                             | 75.0                          | 135.0                | +/+                                        |
| 1600 x 1200  | 75.0                             | 60.0                          | 162.0                | +/+                                        |
| 1920 x 1080  | 67.5                             | 60.0                          | 193.5                | +/+                                        |
| 2048 x 1080  | 26.3                             | 24.0                          | 26.3                 | +/-                                        |
| 2048 x 1080  | 66.7                             | 60.0                          | 66.6                 | +/-                                        |
| 2560 x 1440  | 88.8                             | 60.0                          | 241.5                | +/-                                        |
| 3840 x 2160  | 133.3                            | 60.0                          | 533.3                | +/-                                        |
| 7680 x 4320  | 266.6                            | 60.0                          | 2089.8               | +/-                                        |

<sup>\*</sup> To display 7680 x 4320 at 60 Hz, both DP1 and DP2 must be connected to the same graphics card. DP source's graphics card must be DP1.4 certified and Tile display feature, capable of supporting resolution up to 7680 x 4320 at 60Hz and its driver supports DisplayID  $\vee$ 1.3.

## **Electrical Specifications**

| Video input signals              | Digital video signal for each differential line Per differential line at 100 ohm impedance |
|----------------------------------|--------------------------------------------------------------------------------------------|
|                                  | DP signal input support                                                                    |
| Input voltage/ frequency/current | 100-240 VAC / 50 or 60 Hz ± 3 Hz / 2.1 A (maximum)                                         |
| Inrush current                   | 120 V: 40 A (Max.)                                                                         |
|                                  | 240 V: 80 A (Max.)                                                                         |
| Power Consumption                | 0.3 W (Off Mode) <sup>1</sup>                                                              |
|                                  | 0.3 W (Standby Mode) <sup>1</sup>                                                          |
|                                  | 107.2 W (On Mode) <sup>1</sup>                                                             |
|                                  | 125 W (Max) <sup>2</sup>                                                                   |
|                                  | 63.37 W (P <sub>on</sub> ) <sup>3</sup>                                                    |
|                                  | 195.49 kWh (TEC) <sup>3</sup>                                                              |

<sup>&</sup>lt;sup>1</sup> As defined in EU 2019/2021 and EU 2019/2013.

TEC: Total energy consumption in kWh as defined in Energy Star 8.0 version.

This document is informational only and reflects laboratory performance. Your product may perform differently, depending on the software, components and peripherals you ordered and shall have no obligation to update such information. Accordingly, the customer should not rely upon this information in making decisions about electrical tolerances or otherwise. No warranty as to accuracy or completeness is expressed or implied.

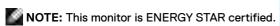

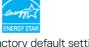

This product qualifies for ENERGY STAR in the factory default settings which can be restored by "Factory Reset" function in the OSD menu. Changing the factory default settings or enabling other features may increase power consumption that could exceed the ENERGY STAR specified limit.

<sup>&</sup>lt;sup>2</sup> Max brightness and contrast setting with maximum power loading on all USB ports.

<sup>&</sup>lt;sup>3</sup> P<sub>as</sub>: Power consumption of On Mode as defined in Energy Star 8.0 version.

## **Physical Characteristics**

| Connector type                                                                          | · DP connector x 2                           |
|-----------------------------------------------------------------------------------------|----------------------------------------------|
|                                                                                         | · Audio line-out                             |
|                                                                                         | · USB 3.0 upstream port connector            |
|                                                                                         | · USB 3.0 downstream port connector x 4      |
|                                                                                         | (Port with ssen) battery icon is for BC 1.2) |
| Signal cable type                                                                       | DP to DP 1.8 M cable USB 3.0 1.8 M cable     |
| Dimensions (with stand)                                                                 |                                              |
| Height (extended)                                                                       | 618.0 mm (24.33 inches)                      |
| Height (compressed)                                                                     | 498.4 mm (19.62 inches)                      |
| Width                                                                                   | 720.5 mm (28.37 inches)                      |
| Depth                                                                                   | 222.0 mm (8.74 inches)                       |
| Dimensions (without stand)                                                              |                                              |
| Height                                                                                  | 421.2 mm (16.58 inches)                      |
| Width                                                                                   | 720.5 mm (28.37 inches)                      |
| Depth                                                                                   | 53.2 mm (2.10 inches)                        |
| Stand dimensions                                                                        |                                              |
| Height (extended)                                                                       | 479.0 mm (18.85 inches)                      |
| Height (compressed)                                                                     | 441.4 mm(17.38 inches)                       |
| Width                                                                                   | 333.4 mm (13.13 inches)                      |
| Depth                                                                                   | 222.0 mm (8.74 inches)                       |
| Weight                                                                                  |                                              |
| Weight with packaging                                                                   | 18.5 kg (40.79 lb)                           |
| Weight with stand assembly and cables                                                   | 10.9 kg (24.03 lb)                           |
| Weight without stand assembly (For wall mount or VESA mount considerations - no cables) | 6.9 kg (15.21 lb)                            |
| Weight of stand assembly                                                                | 3.6 kg (7.94 lb)                             |

## **Environmental Characteristics**

| Temperature   |                               |  |
|---------------|-------------------------------|--|
| Operating     | 0°C to 35°C (32°F to 95°F)    |  |
| Non-operating | -20°C to 60°C (-4°F to 140°F) |  |
| Humidity      |                               |  |
| Operating     | 10% to 80% (non-condensing)   |  |

| Non-operating       | 5% to 90% (non-condensing)     |
|---------------------|--------------------------------|
| Altitude            |                                |
| Operating           | 5,000 m (16,404 ft) (maximum)  |
| Non-operating       | 12,192 m (40,000 ft) (maximum) |
| Thermal dissipation | 426.7 BTU/hour (maximum)       |
|                     | 301.97 BTU/hour (On Mode)      |

# Pin Assignments

#### **DP** connector

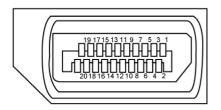

| Pin number | 20-pin side of the connected signal cable |
|------------|-------------------------------------------|
| 1          | ML3(n)                                    |
| 2          | GND                                       |
| 3          | ML3(p)                                    |
| 4          | ML2(n)                                    |
| 5          | GND                                       |
| 6          | ML2(p)                                    |
| 7          | ML1(n)                                    |
| 8          | GND                                       |
| 9          | ML1(p)                                    |
| 10         | MLO(n)                                    |
| 11         | GND                                       |
| 12         | MLO(p)                                    |
| 13         | GND                                       |
| 14         | GND                                       |
| 15         | AUX CH (p)                                |
| 16         | GND                                       |

| 17 | AUX CH (n)      |
|----|-----------------|
| 18 | Hot Plug Detect |
| 19 | Return          |
| 20 | DP_PWR          |

#### **Universal Serial Bus (USB)**

This section gives you information about the USB ports available on your monitor.

NOTE: Up to 2 A on USB downstream port (port SSCI) with battery icon) with BC 1.2 compliance devices; up to 0.9 A on the other 3 USB downstream ports.

Your computer has the following USB ports:

- · 1 upstream bottom
- · 4 downstream 4 at bottom

Power Charging Port - the one on the left side (Port with SSCI) battery icon); supports fast current charging capability if the device is BC 1.2 compatible.

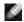

**NOTE:** The monitor's USB ports work only when the monitor is on or in standby mode. If you turn off the monitor and then turn it on, the attached peripherals may take a few seconds to resume normal functionality.

| Transfer speed | Data rate | Power consumption       |
|----------------|-----------|-------------------------|
| SuperSpeed     | 5 Gbps    | 4.5 W (Max., each port) |
| Hi-Speed       | 480 Mbps  | 2.5 W (Max., each port) |
| Full speed     | 12 Mbps   | 2.5 W (Max., each port) |

#### **USB** upstream port

#### **USB** downstream port

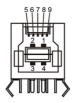

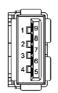

| Pin number | Signal name |
|------------|-------------|
| 1          | VBUS        |
| 2          | D-          |
| 3          | D+          |
| 4          | GND         |
| 5          | StdB_SSTX-  |
| 6          | StdB_SSTX+  |
| 7          | GND_DRAIN   |
| 8          | StdB_SSRX-  |
| 9          | StdB_SSRX+  |
| Shell      | Shield      |

| Pin number | Signal name |
|------------|-------------|
| 1          | VBUS        |
| 2          | D-          |
| 3          | D+          |
| 4          | GND         |
| 5          | StdA_SSRX-  |
| 6          | StdA_SSRX+  |
| 7          | GND_DRAIN   |
| 8          | StdA_SSTX-  |
| 9          | StdA_SSTX+  |
| Shell      | Shield      |

## Plug-and-Play

You can install the monitor in any Plug-and-Play-compatible system. The monitor automatically provides the computer system with its extended display identification data (EDID) using display data channel (DDC) protocols so the computer can configure itself and optimize the monitor settings. Most monitor installations are automatic; you can select different settings if desired. For more information about changing the monitor settings, see Operating the Monitor.

## LCD Monitor Quality and Pixel Policy

During the LCD monitor manufacturing process, it is not uncommon for one or more pixels to become fixed in an unchanging state which are hard to see and do not affect the display quality or usability. For more information on LCD Monitor Pixel Policy, see Dell support site at: http://www.dell.com/support/monitors.

## **Setting Up the Monitor**

## Attaching the Stand

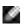

**NOTE:** The stand riser and stand base are detached when the monitor is shipped from the factory.

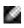

**NOTE:** The procedure below is applicable for the default stand. If you purchased any other stand, see the documentation shipped with the stand to set it up.

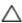

CAUTION: Place monitor of a flat, clean, and soft surface to avoid scratching the display panel.

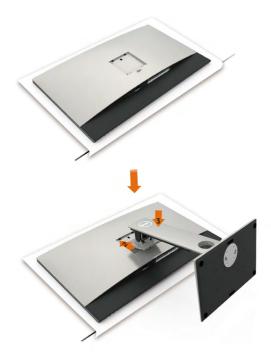

To attach the monitor stand:

- **1** Remove the monitor protective cover and place the monitor with its front facing downward on it.
- 2 Insert the stand to the groove on the back of the monitor.
- **3** Press the stand down till it snaps into its place.

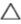

CAUTION: Do take extra precautions when handling your high-end UP3218KA monitor. Do not apply a strong pressure on the monitor when you install, relocate, or use the rotate function. Follow the proper handling procedures as outlined.

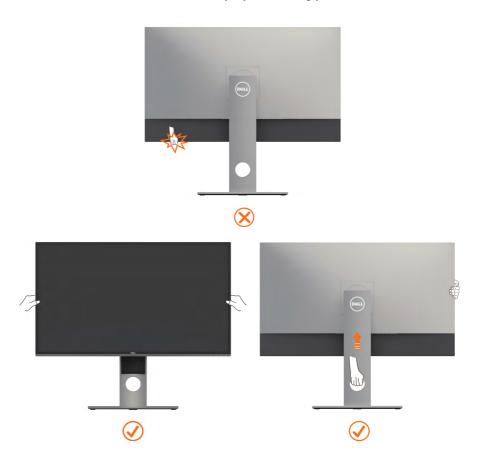

## Using the Tilt, Swivel, and Vertical Extension

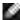

NOTE: This is applicable for a monitor with a stand. If you purchased any other stand, refer to the respective stand setup guide for set up instructions.

## Tilt, Swivel and Vertical Extension

With the stand attached to the monitor, you can tilt the monitor for the most comfortable viewing angle.

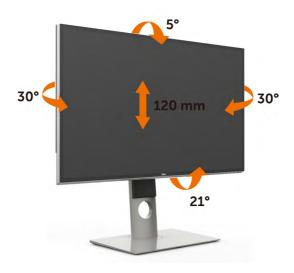

**NOTE:** The stand is detached when the monitor is shipped from the factory.

## **Rotating the Monitor**

Before you rotate the monitor, your monitor should be fully vertically extended and fully tilted up to avoid hitting the bottom edge of the monitor.

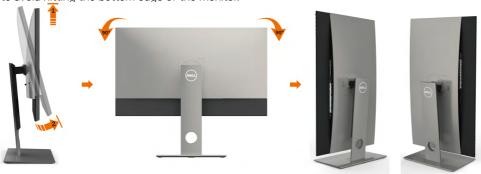

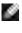

NOTE: To use the Display Rotation function (Landscape versus Portrait view) with your Dell computer, you require an updated graphics driver that is not included with this monitor. To download the graphics driver, go to www.dell.com/support and see the Download section for Video Drivers for latest driver updates.

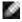

**NOTE:** When in the Portrait View Mode, you may experience performance degradation in graphic-intensive applications (3D Gaming and etc.).

## Adjusting the Rotation Display Settings of Your System

After you have rotated your monitor, you need to complete the procedure below to adjust the Rotation Display Settings of your System.

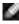

**NOTE:** If you are using the monitor with a non-Dell computer, you need to go the graphics driver website or your computer manufacturer website for information on rotating the 'contents' on your display.

#### To adjust the Rotation Display Settings:

- Right-click on the desktop and click Properties.
- 2 Select the Settings tab and click Advanced.
- If you have an AMD graphics card, select the Rotation tab and set the preferred rotation.
- If you have an nVidia graphics card, click the nVidia tab, in the left-hand column select NVRotate, and then select the preferred rotation.
- If you have an Intel® graphics card, select the Intel graphics tab, click Graphic Properties, select the Rotation tab, and then set the preferred rotation.

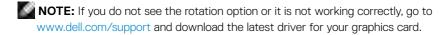

## **Connecting Your Monitor**

MARNING: Before you begin any of the procedures in this section, follow the Safety Instructions.

To connect your monitor to the computer:

- 1 Turn off your computer.
- 2 Connect the DP-DP/USB cable from your monitor to the computer. (Vertically extend and tilt the monitor completely to rotate it for cable connection. See Rotating the Monitor.)
- **3** Switch on your monitor.
- 4 Select the correct input source at Monitor OSD Menu and turn on your computer.

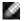

NOTE: UP3218KA default setting is DP 1.4. some older DP 1.2 Graphic card may not display normally. Please refer to "product specific problems - No image when using DP connection to the PC" to change default setting.

## Connecting the DP cables

- 1. Connection Guide for 8K4K 60Hz (max.) Resolution with AMD or nVidia Graphics Cards (Two DP Cables)
- 1. Follow the connection guide below for DP cables connection.
- Turn On the monitor by pressing the power on/off button.
- 3. Power up/Boot up the computer system.
- During BIOS/Post mode, you may observed a stretch screen content.
- 5. Change resolution if necessary up to 7680 x 4320 60Hz.

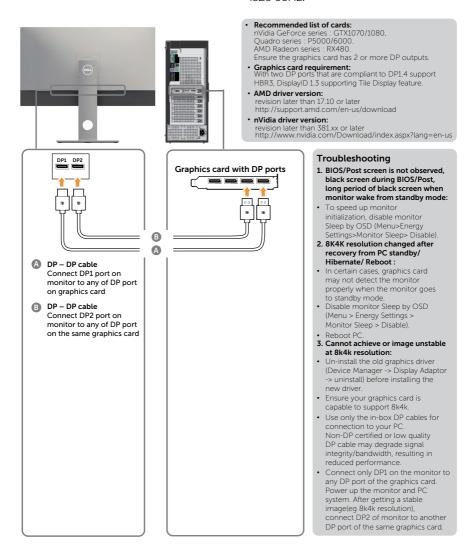

## 2. Connection Guide for 8K4K 30Hz (max.) Resolution (Single DP Cable)

- 1. Follow the connection guide below for DP cables connection.
- 2. Turn On the monitor by pressing the power on/off button.
- 3. Power up/Boot up the computer or notebook.
- 4. Change resolution if necessary up to 7680 x 4320 30Hz.

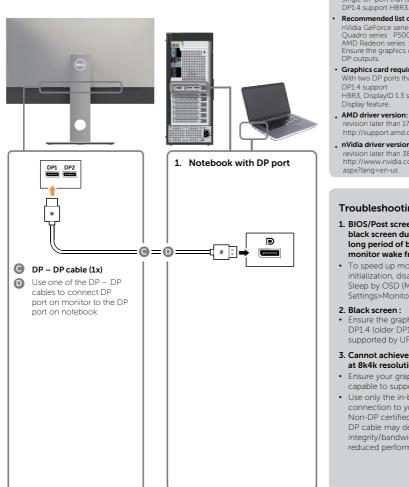

#### **Graphics card requirement:**

Single DP port that is compliant to DP1.4 support HBR3.

· Recommended list of cards:

nVidia GeForce series : GTX1070/1080, Quadro series : P5000/6000. AMD Radeon series: RX480/WX7100. Ensure the graphics card has 2 or more

· Graphics card requirement:

With two DP ports that are compliant to DP1.4 support HBR3, DisplayID 1.3 supporting Tile Display feature.

revision later than 17.10 or later http://support.amd.com/en-us/download

. nVidia driver version:

revision later than 381.xx or later http://www.nvidia.com/Download/index. aspx?lang=en-us

#### **Troubleshooting**

- 1. BIOS/Post screen is not observed, black screen during BIOS/Post, long period of black screen when monitor wake from standby mode:
- · To speed up monitor initialization, disable monitor Sleep by OSD (Menu>Energy Settings>Monitor Sleep> Disable).

#### 2. Black screen:

- · Ensure the graphics card support DP1.4 (older DP1.1 version is not supported by UP3218KA).
- 3. Cannot achieve or image unstable at 8k4k resolution:
- · Ensure your graphics card is capable to support 8k4k.
- · Use only the in-box DP cables for connection to your PC Non-DP certified or low quality DP cable may degrade signal integrity/bandwidth, resulting in reduced performance.

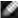

NOTE: Always update your VBIOS to the latest. For more information, refer to Dell (http:// www.Dell.com) or AMD (http://www.AMD.com) or nVidia (http://www.NVIDIA.com) or graphics card vendor websites.

#### Connecting the USB 3.0 cable

After you have completed connecting the DP-DP cables, follow the procedure below to connect the USB 3.0 cable to the computer and complete your monitor setup:

- 1. Connect the upstream USB 3.0 port (cable supplied) to an appropriate USB 3.0 port on your computer.
- 2. Connect the USB 3.0 peripherals to the downstream USB 3.0 ports on the monitor.
- 3. Plug the power cables for your computer and monitor into nearby outlet.
- 4. Turn On the monitor and the computer.

If your monitor displays an image, installation is complete. If it does not display an image, see Troubleshooting.

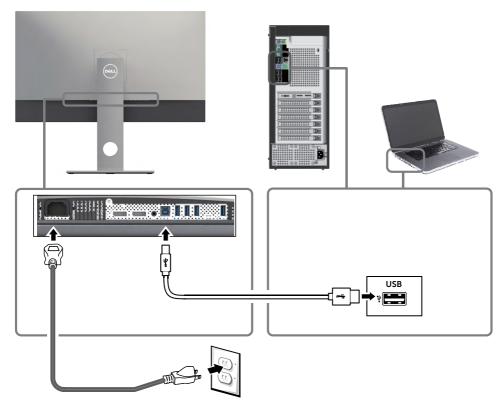

CAUTION: The graphics are used for the purpose of illustration only. Appearance of the computer may vary.

## **Organizing Your Cables**

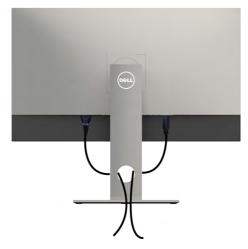

After attaching all necessary cables to your monitor and computer, (see Connecting Your Monitor for cable attachment) organize all cables as shown above.

## Removing the Monitor Stand

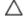

CAUTION: To prevent scratches on the LCD screen while removing the stand, make sure that the monitor is placed on a soft, clean surface.

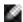

**NOTE:** The procedure below is applicable for the default stand. If you purchased any other stand, see the documentation shipped with the stand to set it up.

#### To remove the stand:

- 1 Place the monitor on a soft cloth or cushion.
- 2 Press and hold the stand-release button.
- **3** Lift the stand up and away from the monitor.

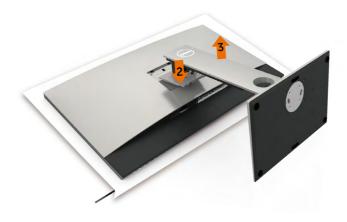

## Wall Mounting (Optional)

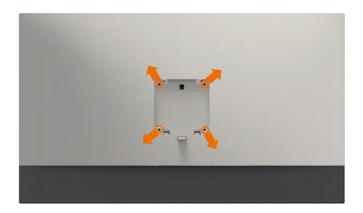

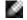

NOTE: Use M4 x 10 mm screws to connect the monitor to the wall-mounting kit.

Refer to the instructions that come with the VESA-compatible wall mounting kit.

- 1 Place the monitor on a soft cloth or cushion on a stable, flat table.
- 2 Remove the stand.
- **3** Use a Phillips crosshead screwdriver to remove the four screws securing the plastic cover.
- **4** Attach the mounting bracket from the wall mounting kit to the monitor.
- **5** Mount the monitor on the wall by following the instructions that comes with the wall mounting kit.

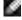

NOTE: For use only with UL or CSA or GS-listed wall mount bracket with minimum weight/load bearing capacity of 6.9 kg (15.21 lb).

## **Operating the Monitor**

## **Turning on the Monitor**

Press the button to turn on the monitor.

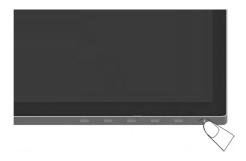

## **Using the Front Panel Controls**

Use the control buttons on the front of the monitor to adjust the characteristics of the image being displayed. As you use these buttons to adjust the controls, an OSD shows the numeric values of the characteristics as they change.

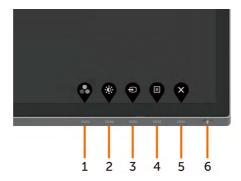

The following table describes the front panel buttons:

| Fron | t-Panel Button                         | Description                                                                                                    |  |
|------|----------------------------------------|----------------------------------------------------------------------------------------------------|--|
| 1    | •                                      | Use this button to choose from a list of preset color modes.                                                                                  |  |
|      | Shortcut key:<br>Preset Modes          |                                                                                                    |  |
| 2    |                                        | Use this button to directly access the "Brightness/Contrast" bar.                                                                             |  |
|      | Shortcut key:<br>Brightness/Contrast   |                                                                                                    |  |
| 3    | Ð                                      | Use this button to choose from a list of Input Source.                                                                                        |  |
|      | Shortcut key:<br>Input Source          |                                                                                                    |  |
| 4    |                                        | Use this menu button to launch the on-screen display (OSD) and select the OSD menu.                                                           |  |
|      | Menu                                   | See Accessing the Menu System.                                                                                                    |  |
| 5    | *                                      | Use this button to go back to the main menu or exit the OSD main menu.                                                                        |  |
| 6    | Exit                                   | To turn the monitor on or off.                                                                                                    |  |
|      | Power Button (with power-status light) | Solid white light indicates the monitor is turned on and functioning normally. Blinking white light indicates the monitor is in Standby Mode. |  |

#### **Front-Panel Button**

Use the buttons on the front of the monitor to adjust the image settings.

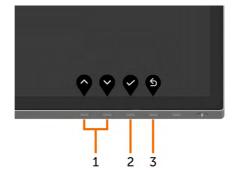

| Front Panel Button |          | utton    | Description                                                                                   |  |
|--------------------|----------|----------|-----------------------------------------------------------------------------------------------|--|
| 1                  | <b>^</b> | 8        | Use the <b>Up</b> (increase) and <b>Down</b> (decrease) keys to adjust items in the OSD menu. |  |
|                    | Up       | Down     |                                                                                               |  |
| 2                  |          | OK OK    | Use the <b>OK</b> button to confirm your selection.                                           |  |
| 3                  | Ba       | <b>S</b> | Use the <b>Back</b> button to go back to the previous menu.                                   |  |

## Using the On-Screen Display (OSD) Menu

## Accessing the Menu System

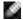

NOTE: Any changes you make using the OSD menu are automatically saved if you move to another OSD menu, exit the OSD menu, or wait for the OSD menu to disappear.

1 Press the button to launch the OSD menu and display the main menu.

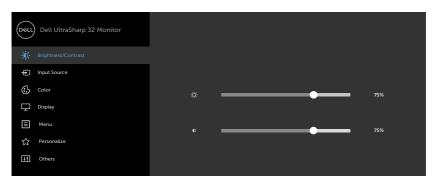

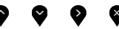

- 2 Press the and buttons to move between options. As you move from one icon to another, the option name is highlighted.
- **3** Press the or or button once to activate the highlighted option.
- **4** Press the and buttons to select the desired parameter.
- 5 Press to enter the slide bar and then use the or button, according to the indicators on the menu, to make your changes.
- 6 Select the 5 to return to previous menu or 7 o accept and return to previous menu.

#### lcon

#### Menu and Submenus

#### Description

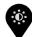

#### Brightness/ Contrast

Use this menu to activate **Brightness/Contrast** adjustment.

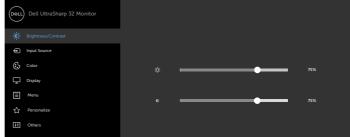

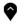

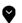

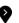

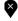

#### **Brightness**

**Brightness** adjusts the luminance of the backlight

(minimum 0; maximum 100).

Press the button to increase brightness.

Press the button to decrease brightness.

**NOTE:** Manual adjustment of **Brightness** is disabled when **Dynamic Contrast** is switched on.

#### Contrast

Adjust the **Brightness** first, and then adjust **Contrast** only if further adjustment is necessary.

Press the button to increase contrast and press the buttor to decrease contrast (between 0 and 100).

Contrast adjusts the difference between darkness and lightness on the monitor.

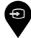

#### Input Source

Use the **Input Source** menu to select between different video inputs that are be connected to your monitor.

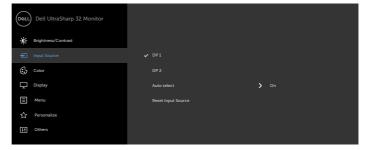

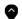

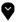

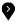

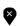

| lcon | Menu and<br>Submenus  | Description                                                                        |
|------|-----------------------|------------------------------------------------------------------------------------|
|      | DP1                   | Select <b>DP 1</b> input when you are using the DP <b>(DisplayPort)</b> connector. |
|      |                       | Use to select the DP 1 input source.                                               |
|      | DP 2                  | Select <b>DP 2</b> input when you are using the DP <b>(DisplayPort)</b> connector. |
|      |                       | Use to select the DP 2 input source.                                               |
|      | Auto Select           | Use to select <b>Auto Select</b> , the monitor scans for available input sources.  |
|      | Reset Input<br>Source | Resets your monitor's Input Source settings to the factory defaults.               |

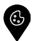

Color

Use the **Color** menu to adjust the color setting mode.

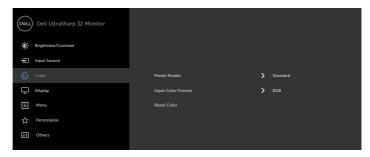

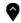

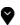

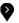

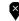

**Icon** 

#### Menu and **Submenus**

#### Description

Preset Modes When you select Preset Modes, you can choose Standard, ComfortView, Movie, Game, Color Temp., Color Space, or Custom Color from the list.

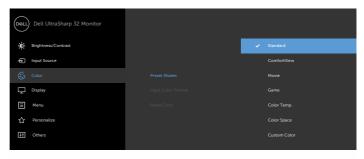

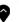

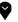

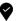

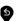

- Standard: Default color settings. This is the default preset mode.
- ComfortView: Decreases the level of blue light emitted from the screen to make viewing more comfortable for your eyes.
- Movie: Ideal for movies.
- Game: Ideal for most gaming applications.
- Color Temp.: The screen appears warmer with a red/yellow tint with slider set at 5.000K or cooler with blue tint with slider set at 10.000K.
- Color Space: Allows users to select the color space: Adobe RGB, sRGB, DCI-P3, REC709, CAL1, CAL2.

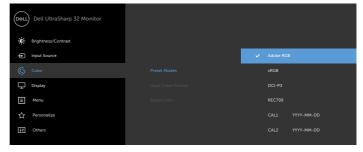

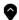

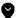

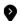

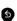

#### Description

- Adobe RGB: This mode matches 100% Adobe RGB standard.
- sRGB: This mode matches 100% sRGB standard.
- DCI-P3: This mode reproduces 98% of DCI-P3 digital cinema color standard.
- REC709: This mode matches 100% REC709 standard.

NOTE: Accuracy of Adobe RGB, sRGB, DCI-P3, REC709, CAL1 and CAL2 are optimized for RGB input color format.

• Custom Color: Allows you to manually adjust the color settings.

Press the and buttons to adjust the Red, Green, and Blue values and create your own preset color mode.

Use the and buttons to select the **Gain, Offset, Hue, Saturation**.

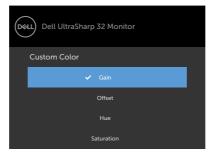

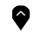

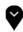

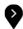

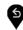

- Gain: Select it to adjust input RGB signal gain level (default value is 100).
- Offset: Select it to adjust RGB black-level offset value (default value is 50) to control your monitor base color.
- Hue: Select it to adjust RGBCMY hue value individually (default value is 50).
- Saturation: Select it to adjust RGBCMY saturation value individually (default value is 50).

#### Description

#### Input Color Format

Allows you to set the video input mode to:

- **RGB:** Select this option if your monitor is connected to a computer (or DVD player) using the DP to DP cable.
- **YPbPr:** Select this option if your DVD player supports only YPbPr output.

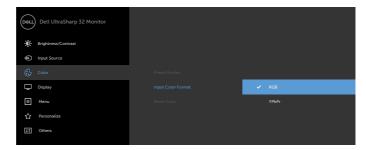

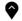

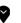

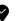

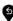

**Reset Color** 

Resets your monitor's color settings to the factory defaults.

## Description

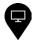

#### Display

Use the **Display** menu to adjust image.

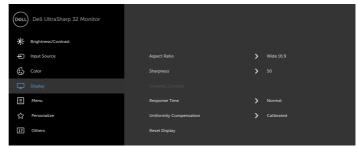

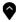

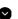

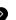

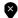

|                            | <b>* * *</b> *                                                                                                    |
|----------------------------|----------------------------------------------------------------------------------------------------|
| Aspect Ratio               | Adjust the image ratio to <b>Wide 16:9, Auto Resize, 4:3,</b> or <b>1:1</b> .                                                                                   |
| Sharpness                  | Makes the image look sharper or softer.                                                                                                    |
|                            | Use 💎 or 💙 to adjust the sharpness from '0' to '100'.                                                                                                    |
| Dynamic<br>Contrast        | Allows you to increase the level of contrast to provide sharper and more detailed image quality.                                                                |
|                            | Push the button to select the <b>Dynamic Contrast</b> "On" or "Off".                                                                                            |
|                            | NOTE: For Game and Movie preset mode only.                                                                                                    |
|                            | <b>NOTE: Dynamic Contrast</b> provides higher contrast if you select <b>Game</b> or <b>Movie</b> preset mode.                                                   |
| Response<br>Time           | Allows you to set the <b>Response Time</b> to <b>Normal</b> or <b>Fast</b> .                                                                                    |
| Uniformity<br>Compensation | Select screen brightness and color uniformity compensation settings. <b>Calibrated</b> is factory calibrated setting by default.                                |
|                            | <b>Uniformity Compensation</b> adjusts different areas of the screen with respect to the center to achieve uniform brightness and color over the entire screen. |
| Reset Display              | Restores the display settings to factory defaults.                                                                                                    |
|                            |                                                                                                    |

#### Description

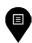

Menu

Select this option to adjust the settings of the OSD, such as, the languages of the OSD, the amount of time the menu remains on screen, and so on.

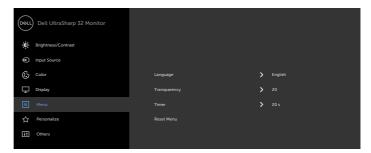

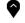

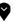

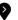

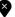

Language

Set the OSD display to one of eight languages.
(English, Spanish, French, German, Brazilian Portuguese, Russian, Simplified Chinese, or Japanese).

Transparency

Select this option to change the menu transparency by using and (min. 0 / max. 100).

Timer

OSD Hold Time: Sets the length of time the OSD remains active after you press a button.

Use the and buttons to adjust the slider in 1-second increments, from 5 to 60 seconds.

Reset Menu

Restore the menu settings to factory defaults.

## Icon Menu and Submenus

### Description

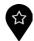

### Personalize

Select from **Preset Modes, Brightness/Contrast, Input Source** set as shortcut key.

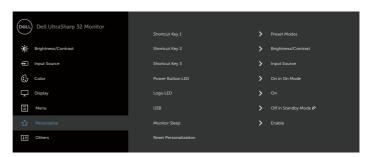

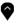

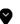

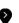

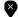

| Power Button<br>LED           | Allows you to set the state of the power light to save energy.                                                                                                    |  |  |
|-------------------------------|----------------------------------------------------------------------------------------------------|--|--|
| Logo LED                      | On: To light up the Dell logo light on the stand.                                                                                                    |  |  |
|                               | Off: To turn off the Dell logo light on the stand.                                                                                                    |  |  |
| USB                           | Allows you to enable or disable USB function during monitor standby mode.                                                                                                   |  |  |
|                               | <b>NOTE:</b> USB ON/OFF under standby mode is only available when the USB upstream cable is unplugged. This option will be greyed out when the USB upstream cable plugs in. |  |  |
| Monitor<br>Sleep              | Sleep After Timeout: Monitor goes into standby mode after timeout.                                                                                                    |  |  |
|                               | <b>Never</b> : Monitor never goes into standby mode.                                                                                                    |  |  |
| Reset<br>Persona-<br>lization | Restores shortcut keys to factory defaults.                                                                                                    |  |  |

### **Icon**

### Menu and **Submenus**

### Description

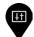

### Other

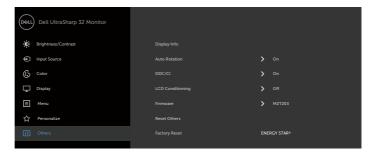

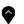

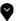

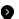

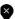

Select this option to adjust the OSD settings, such as the DDC/CI, LCD conditioning, and so on.

### Display Info

Displays the monitor's current settings.

**Auto Rotation** You can adjust the menu according to your display rotation.

### DDC/CI

**DDC/CI** (Display Data Channel/Command Interface) allows you to adjust the monitor settings using software on your computer.

Select **Off** to turn off this feature.

On this feature for best user experience and optimum performance of your monitor.

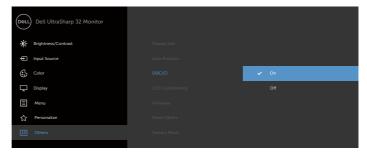

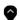

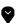

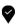

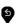

## Icon Menu and Submenus

### Description

## LCD Conditioning

Helps reduce minor cases of image retention. Depending on the degree of image retention, the program may take some time to run. Select **On** to start the process.

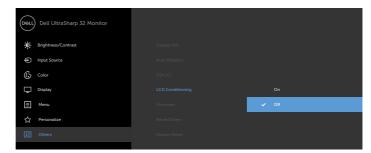

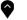

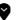

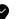

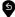

#### **Firmware**

Firmware version.

#### **Reset Others**

Restores other settings, such as **DDC/CI**, to factory defaults.

### Factory Reset

Restores all preset values to the factory default settings. These are also the settings for ENERGY STAR® tests.

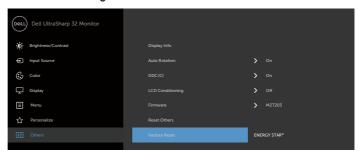

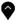

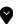

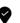

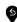

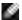

**NOTE:** This monitor has a built-in feature to automatically calibrate the brightness to compensate for LED aging.

## **OSD Warning Messages**

When the **Dynamic Contrast** feature is enabled (in these preset modes: **Game** or **Movie**), manual brightness adjustment is disabled.

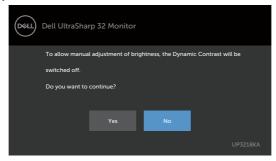

When the monitor does not support a particular resolution mode, you can see the following message:

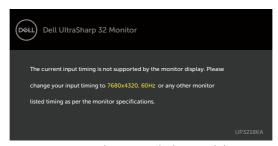

This means that the monitor cannot synchronize with the signal that it is receiving from the computer. See Monitor Specifications for the Horizontal and Vertical frequency ranges addressable by this monitor. Recommended mode is  $7680 \times 4320$ .

You can see the following message before the DDC/CI function is disabled:

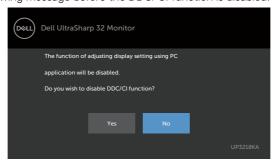

When the monitor enters the **Standby** mode, the following message appears:

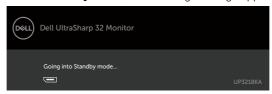

Select OSD items of **On in Standby Mode** in Personalize feature, the following message will appear:

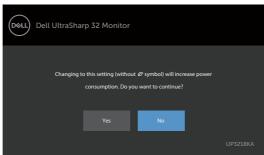

If adjust the Brightness level above the default level over 75%, the following message will appear:

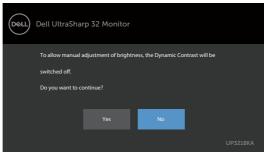

Activate the computer and wake up the monitor to gain access to the OSD. If you press any button other than the power button, the following messages will appear depending on the selected input:

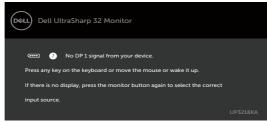

If either DP 1, DP 2 input is selected and the corresponding cable is not connected, a floating dialog box as shown below appears.

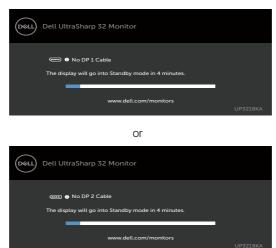

See Troubleshooting for more information.

## **Troubleshooting**

MARNING: Before you begin any of the procedures in this section, follow the Safety Instructions.

## **Self-Test**

Your monitor provides a self-test feature that allows you to check whether your monitor is functioning properly. If your monitor and computer are properly connected but the monitor screen remains dark, run the monitor self-test by performing the following steps:

- Turn off both your computer and the monitor.
- Unplug the video cable from the back of the computer. To ensure proper Self-Test operation, remove all digital and the analog cables from the back of computer.
- Turn on the monitor. 3

The floating dialog box should appear on-screen (against a black background), if the monitor cannot sense a video signal and is working correctly. While in self-test mode, the power LED remains white. Also, depending upon the selected input, one of the dialogs shown below will continuously scroll through the screen.

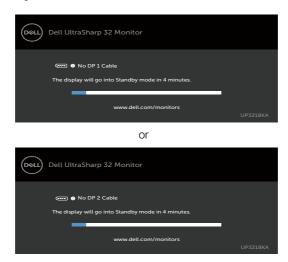

- 4 This box also appears during normal system operation, if the video cable becomes disconnected or damaged.
- 5 Turn off your monitor and reconnect the video cable; then turn on both your computer and the monitor.

If your monitor screen remains blank after you use the previous procedure, check your video controller and computer, because your monitor is functioning properly.

## **Built-in Diagnostics**

Your monitor has a built-in diagnostic tool that helps you determine if the screen abnormality you are experiencing is an inherent problem with your monitor, or with your computer and video card.

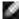

**NOTE:** You can run the built-in diagnostics only when the video cable is unplugged and the monitor is in self-test mode.

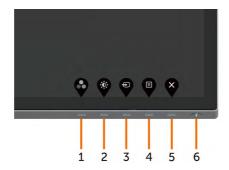

To run the built-in diagnostics:

- 1 Make sure that the screen is clean (no dust particles on the surface of the screen).
- **2** Unplug the video cable(s) from the back of the computer or monitor. The monitor then goes into the self-test mode.
- **3** Press and hold **Button 1** for 5 seconds. A gray screen appears.
- **4** Carefully inspect the screen for abnormalities.
- **5** Press **Button 1** on the front panel again. The color of the screen changes to red.
- 6 Inspect the display for any abnormalities.
- **7** Repeat steps 5 and 6 to inspect the display in green, blue, black, white, and text screens.

The test is complete when the text screen appears. To exit, press **Button 1** again. If you do not detect any screen abnormalities upon using the built-in diagnostic tool, the monitor is functioning properly. Check the video card and computer.

## **Common Problems**

The following table contains general information about common monitor problems you might encounter and the possible solutions:

| Common<br>Symptoms        | What You<br>Experience              | Possible Solutions                                                                                                    |
|---------------------------|-------------------------------------|----------------------------------------------------------------------------------------------------|
| No Video/Power<br>LED off | No picture                          | <ul> <li>Ensure that the video cable connecting the monitor and the computer is properly connected and secure.</li> <li>Verify that the power outlet is functioning properly using any other electrical equipment.</li> <li>Ensure that the power button is depressed fully.</li> <li>Ensure that the correct input source is selected in the Input Source menu.</li> </ul> |
| No Video/Power<br>LED on  | No picture or no<br>brightness      | <ul> <li>Increase brightness &amp; contrast controls via OSD.</li> <li>Perform monitor self-test feature check.</li> <li>Check for bent or broken pins in the video cable connector.</li> <li>Run the built-in diagnostics.</li> <li>Ensure that the correct input source is selected in the Input Source menu.</li> </ul>                                                  |
| Missing Pixels            | LCD screen has<br>spots             | <ul> <li>Cycle power on-off.</li> <li>Pixel that is permanently off is a natural defect that canoccur in LCD technology.</li> <li>For more information on Dell Monitor Quality and Pixel Policy, see Dell Support site at:<br/>http://www.dell.com/support/monitors.</li> </ul>                                                                                             |
| Stuck-on Pixels           | LCD screen has<br>bright spots      | <ul> <li>Cycle power On-Off.</li> <li>Pixel that is permanently off is a natural defect that canoccur in LCD technology.</li> <li>For more information on Dell Monitor Quality and PixelPolicy, see Dell Support site at:<br/>http://www.dell.com/support/monitors.</li> </ul>                                                                                              |
| Brightness<br>Problems    | Picture too dim or too bright       | <ul><li>Reset the monitor to factory settings.</li><li>Adjust brightness &amp; contrast controls via OSD.</li></ul>                                                                                                    |
| Safety Related<br>Issues  | Visible signs of smoke or sparks    | <ul><li>Do not perform any troubleshooting steps.</li><li>Contact Dell immediately.</li></ul>                                                                                                    |
| Intermittent<br>Problems  | Monitor<br>malfunctions on<br>& off | <ul> <li>Ensure that the video cable connecting the monitor to the computer is connected properly and is secure.</li> <li>Reset the monitor to factory settings.</li> <li>Perform monitor self-test feature check to determine if the intermittent problem occurs in self-test mode.</li> </ul>                                                                             |
| Missing Color             | Picture missing color               | <ul> <li>Perform monitor self-test.</li> <li>Ensure that the video cable connecting the monitor to<br/>the computer is connected properly and is secure.</li> <li>Check for bent or broken pins in the video cable<br/>connector.</li> </ul>                                                                                                    |

| Common<br>Symptoms                                                                            | What You<br>Experience                                                         | Possible Solutions                                                                                                    |
|-----------------------------------------------------------------------------------------------|--------------------------------------------------------------------------------|----------------------------------------------------------------------------------------------------|
| Wrong Color                                                                                   | Picture color not good                                                         | <ul> <li>Change the settings of the Preset Modes in the Color menu OSD depending on the application.</li> <li>Adjust R/G/B value under Custom. Color in Color menu OSD.</li> <li>Change the Input Color Format to PC RGB or YPbPr in the Color menu OSD.</li> <li>Run the built-in diagnostics.</li> </ul> |
| Image retention<br>from a static<br>image left on the<br>monitor for a long<br>period of time | Faint shadow<br>from the static<br>image displayed<br>appears on the<br>screen | Set the screen to turn off after a few minutes of<br>screen idle time. These can be adjusted in Windows<br>Power Options or Mac Energy Saver setting.     Alternatively, use a dynamically changing screensave                                                                                             |

## **Product Specific Problems**

| Specific<br>Symptoms                                                                       | What You<br>Experience                                                      | Possible Solutions                                                                                                    |
|--------------------------------------------------------------------------------------------|-----------------------------------------------------------------------------|----------------------------------------------------------------------------------------------------|
| Screen image is too small                                                                  | Image is centered<br>on screen, but<br>does not fill entire<br>viewing area | <ul> <li>Check the <b>Aspect Ratio</b> setting in the <b>Display</b> menu OSD.</li> <li>Reset the monitor to factory settings.</li> </ul>                                                                                                    |
| Cannot adjust the<br>monitor with the<br>buttons on the<br>front panel                     | OSD does not<br>appear on the<br>screen                                     | Turn off the monitor, unplug the monitor power cable, plug it back, and then turn on the monitor.                                                                                                    |
| No Input Signal<br>when user<br>controls are<br>pressed                                    | No picture, the<br>LED light is white                                       | <ul> <li>Check the signal source. Ensure the computer is not in the power saving mode by moving the mouse or pressing any key on the keyboard.</li> <li>Check whether the signal cable is plugged in properly. Re-plug the signal cable if necessary.</li> <li>Reset the computer or video player.</li> </ul> |
| The picture does<br>not fill the entire<br>screen                                          | The picture cannot fill the height or width of the screen                   | <ul> <li>Due to different video formats (aspect ratio) of DVDs, the monitor may display in full screen.</li> <li>Run the built-in diagnostics.</li> </ul>                                                                                                    |
| No image<br>when using DP<br>connection to the<br>PC or no BIOS/<br>Post screen<br>display | Black screen                                                                | <ul> <li>Verify which DP standard is your Graphics Card certified to. Download and install the latest graphics card driver.</li> <li>Some DP 1.1 or DP 1.2 graphics card cannot support DP 1.4 monitors. Go to OSD menu, under Input Source</li> </ul>                                                        |
|                                                                                            |                                                                             | selection, press and hold DP select key for 8 sec to change the monitor setting from DP 1.4 to DP 1.2.                                                                                                    |

## **Appendix**

## Safety Instructions

For displays with glossy bezels the user should consider the placement of the display as the bezel may cause disturbing reflections from surrounding light and bright surfaces.

MARNING: Use of controls, adjustments, or procedures other than those specified in this documentation may result in exposure to shock, electrical hazards, and/or mechanical hazards.

For information on safety instructions, see the Safety, Environmental, and Regulatory Information (SERI).

## FCC Notices (U.S. only) and Other Regulatory Information

For FCC notices and other regulatory information, see the regulatory compliance website located at www.dell.com/regulatory\_compliance.

## Contacting Dell

For customers in the United States, call 800-WWW-DELL (800-999-3355).

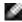

NOTE: If you do not have an active Internet connection, you can find contact information on your purchase invoice, packing slip, bill, or Dell product catalog.

Dell provides several online and telephone-based support and service options. Availability varies by country and product, and some services may not be available in your area.

### To get online Monitor support content:

See www.dell.com/support/monitors.

#### To contact Dell for sales, technical support, or customer service issues:

- **1** Go to www.dell.com/support.
- 2 Verify your country or region in the Choose A Country/Region drop-down menu at the top-left corner of the page.
- Click **Contact Us** next to the country dropdown.
- 4 Select the appropriate service or support link based on your need.
- Choose the method of contacting Dell that is convenient for you. 5

# EU product database for energy label and product information sheet

UP3218KA: https://eprel.ec.europa.eu/qr/1323156

## **Setting Up Your Monitor**

### Setting Display Resolution to 7680 x 4320 (maximum)

For best performance, set the display resolution to 7680 x 4320 pixels by performing the following steps:

### In Windows Vista, Windows 7, Windows 8 or Windows 8.1:

- 1 For Windows 8 or Windows 8.1 only, select the Desktop tile to switch to classic desktop.
- 2 Right-click on the desktop and click **Screen Resolution**.
- **3** Click the Dropdown list of the Screen Resolution and select 7680 x 4320.
- 4 Click OK.

#### In Windows 10 or Windows 11:

- 1 Right-click on the desktop and click **Display Settings**.
- 2 Click Advanced display settings.
- **3** Click the dropdown list of **Resolution** and select 7680 x 4320.
- 4 Click Apply.

If you do not see the recommended resolution as an option, you may need to update your graphics driver. Please choose the scenario below that best describes the computer system you are using, and follow the given steps.

## **Dell** computer

- 1 Go to www.dell.com/support, enter your service tag, and download the latest driver for your graphics card.
- **2** After installing the drivers for your graphics adapter, attempt to set the resolution to  $7680 \times 4320$  again.

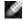

**NOTE:** If you are unable to set the resolution to 7680 x 4320, please contact Dell to inquire about a graphics adapter that supports these resolutions.

### Non-Dell computer

### In Windows Vista, Windows 7, Windows 8 or Windows 8.1:

- 1 For Windows 8 or Windows 8.1 only, select the Desktop tile to switch to classic desktop.
- 2 Right-click on the desktop and click **Personalization**.
- 3 Click Change Display Settings.
- 4 Click Advanced Settings.
- **5** Identify your graphics controller supplier from the description at the top of the window (e.g., NVIDIA, AMD, Intel etc.).
- **6** Refer to the graphic card provider website for updated driver (for example, http://www.AMD.com or http://www.NVIDIA.com).
- 7 After installing the drivers for your graphics adapter, attempt to set the resolution to **7680 x 4320** again.

#### In Windows 10:

- 1 Right-click on the desktop and click **Display Settings**.
- 2 Click Advanced display settings.
- 3 Click Display adapter properties.
- **4** Identify your graphics controller supplier from the description at the top of the window (e.g. NVIDIA, AMD, Intel etc.).
- **5** Refer to the graphic card provider website for updated driver (for example, http://www.AMD.com or http://www.NVIDIA.com).
- **6** After installing the drivers for your graphics adapter, attempt to set the resolution to  $7680 \times 4320$  again.

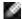

**NOTE:** If you are unable to set the recommended resolution, please contact the manufacturer of your computer or consider purchasing a graphics adapter that supports the video resolution.

### **Maintenance Guidelines**

## **Cleaning Your Monitor**

 $\triangle$ 

WARNING: Before cleaning the monitor, unplug the monitor power cable from the electrical outlet.

Λ

CAUTION: Read and follow the Safety Instructions before cleaning the monitor.

For best practices, follow these instructions in the list below while unpacking, cleaning, or handling your monitor:

- To clean your anti-static screen, lightly dampen a soft, clean cloth with water. If possible, use a special screen-cleaning tissue or solution suitable for the anti-static coating. Do not use benzene, thinner, ammonia, abrasive cleaners, or compressed air.
- Use a lightly-dampened, soft cloth to clean the monitor. Avoid using detergent of any kind as some detergents leave a milky film on the monitor.
- · If you notice white powder when you unpack your monitor, wipe it off with a cloth.
- Handle your monitor with care as a darker-colored monitor may get scratched and show white scuff marks more than a lighter- colored monitor.
- To help maintain the best image quality on your monitor, use a dynamically changing screen saver and turn off your monitor when not in use.
- Do not use cleaning fluid or paste anything on the monitor screen. Lightly wipe the screen with a dry and clean microfiber cloth.